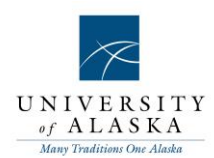

# **JV Approval Process Instructions**

# **Overview**

JV's route through the approval process using a NextGen form.

- 1. Users will select approvers from a drop-down menu and the workflow will automatically move the form to the next approver.
- 2. After all approvals, a notification goes to the SW Controllers Office for Review.
- 3. Once reviewed it goes to Financial Systems for data entry.
- 4. After data entry, a confirmation email is sent to the person who started the form with the Banner JV number.
- 5. Finally, the form is uploaded to OnBase in an overnight process.

The form link is at the [Financial Systems Website](https://www.alaska.edu/financial-systems/electronic-documents/)

# **Creating a Bookmark NextGen (***optional – almost everything can be done via email***)**

The link on the Financial Systems website will take you to the JV form. To see all of the JV forms you have processed, you will need to go to NextGen.

The link is:

[https://nextgensso.com/sp/startSSO.ping?PartnerIdpId=urn:mace:incommon:alaska.edu&TargetResour](https://nextgensso.com/sp/startSSO.ping?PartnerIdpId=urn:mace:incommon:alaska.edu&TargetResource=https://dynamicforms.ngwebsolutions.com) [ce=https://dynamicforms.ngwebsolutions.com](https://nextgensso.com/sp/startSSO.ping?PartnerIdpId=urn:mace:incommon:alaska.edu&TargetResource=https://dynamicforms.ngwebsolutions.com)

If you would like to put a link in your bookmarks,

- 1. Go to the NextGen Link above
- 2. Create a bookmark for NextGen (in Chrome you hit the star)
- 3. Click More… so you can past the link above in the bookmark.

The bookmark has to be created this way because we use our single sign-on system.

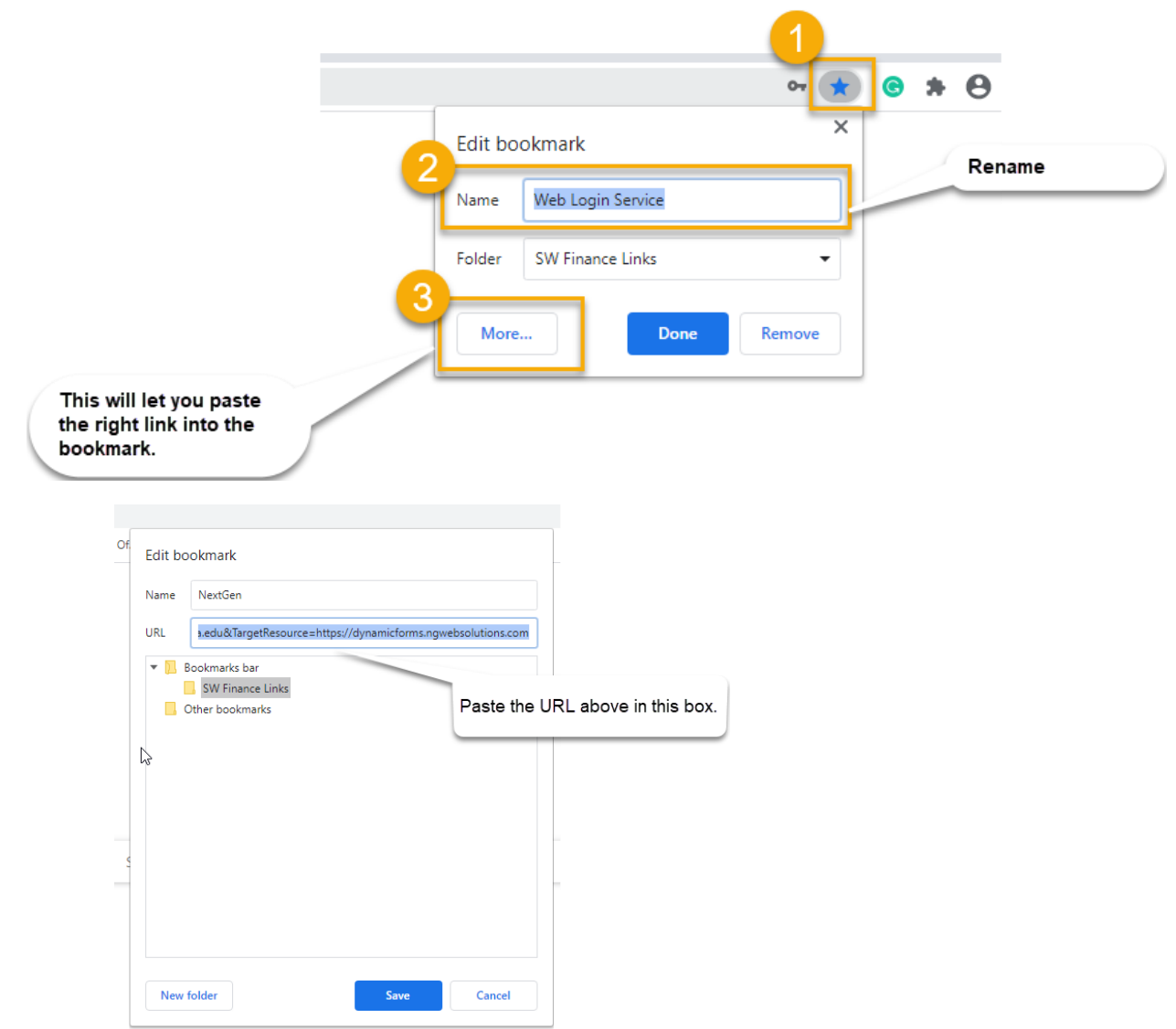

NextGen keeps track of your forms.

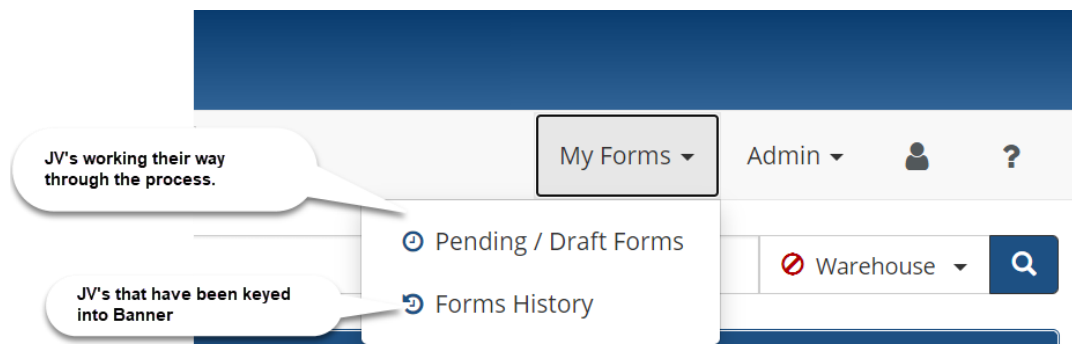

#### **Completing the Form**

**INITIATOR SECTION** 

## **Initiator – the person who creates the JV**

The top section shows the name of the person initiating the form.

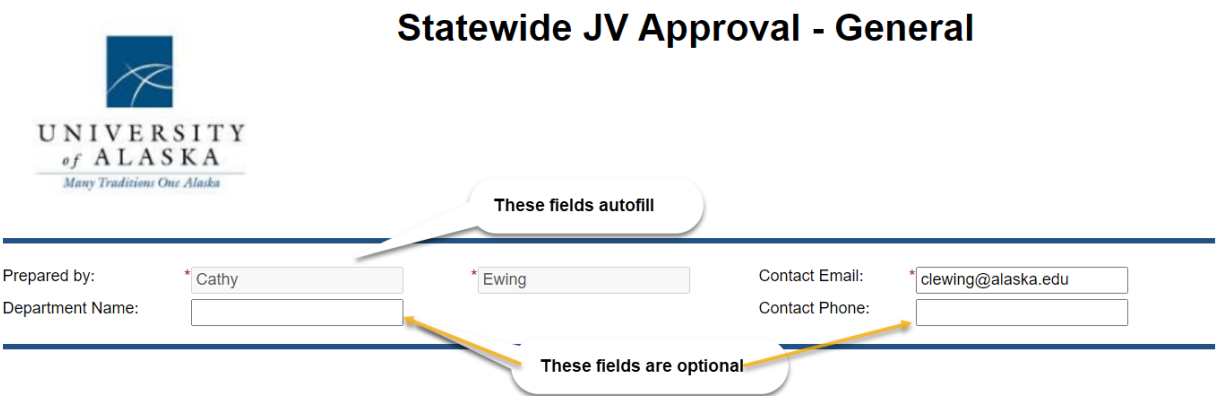

- 1. The departmental JV number or description can be the length of a short sentence.
- 2. Approvers are listed in the dropdown. If you need a different approver, contact UA-Finsys@alaska.edu to update the list to include the new first line approver.
- 3. JV and Backup are required. The backup field will be set as required in early July 2020, this will give time to those who are putting the JV and backup in a single PDF file to make a transition.

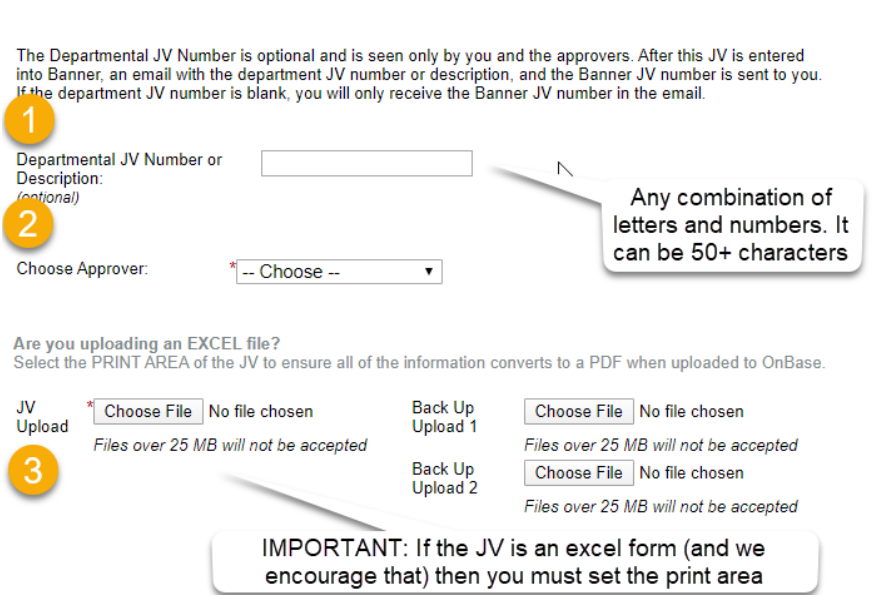

Comments are optional.

4. Click to Sign pops up an electronic signature statement. Type your name exactly as listed and click Sign Electronically

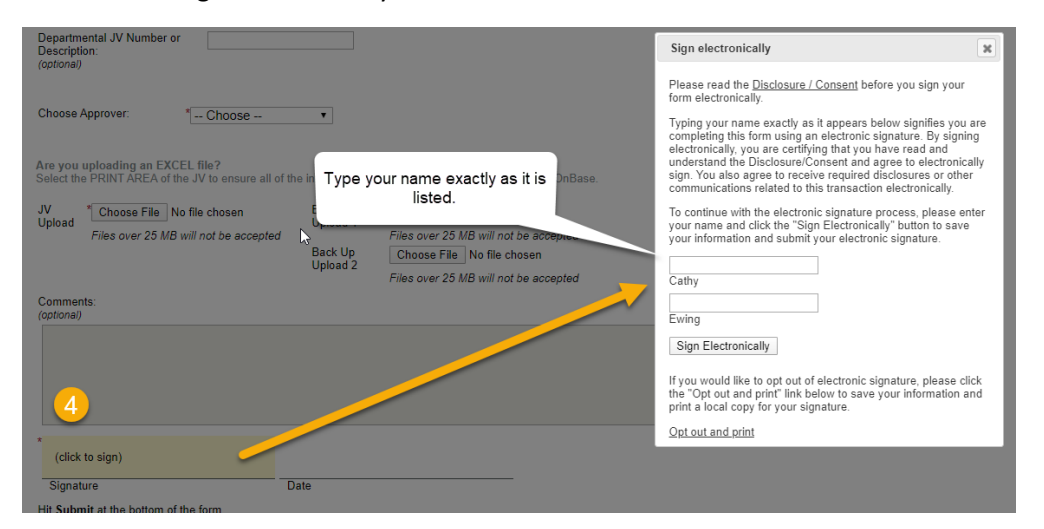

Submit is at the bottom of the form.

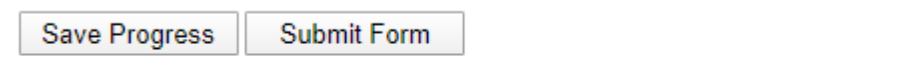

 $\bar{z}$ 

#### **Approver**

An email with a link to the form you need to approve will come to your email. **Email tells you a form is waiting.**

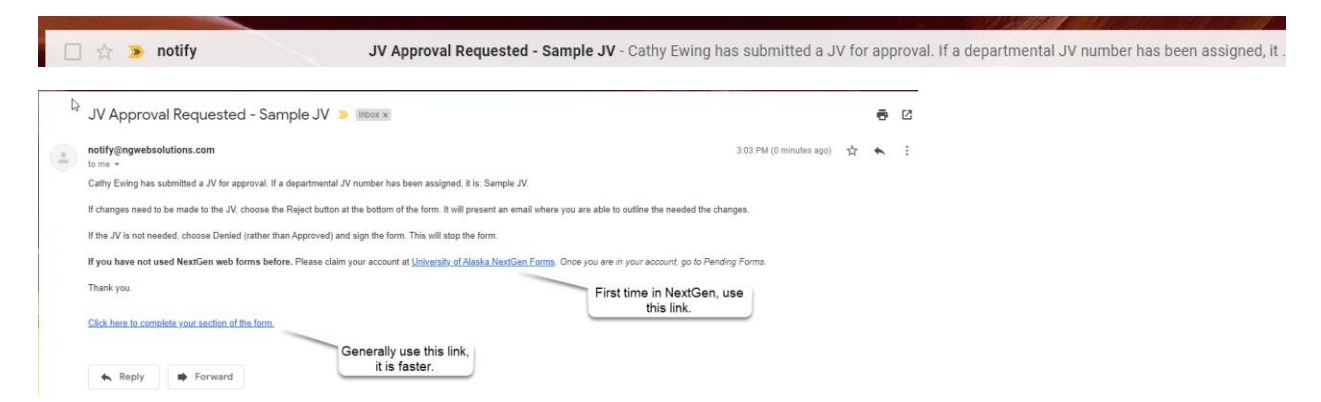

You can also see your forms waiting for approval in your NextGen account box.

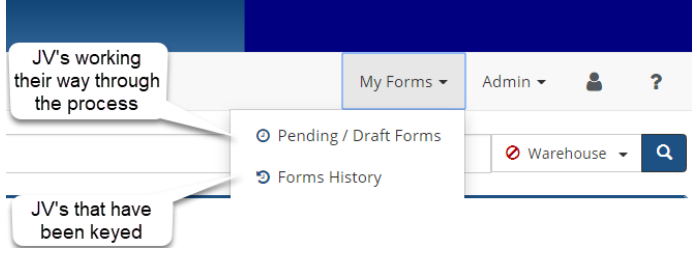

### **Decision**

- Approve select Approved
- Return for Rework do not select an answer, go to the bottom of the form and hit Reject.
- Denied and No Longer needed select Denied, that will stop the forms permanently
- Click the Signature Line

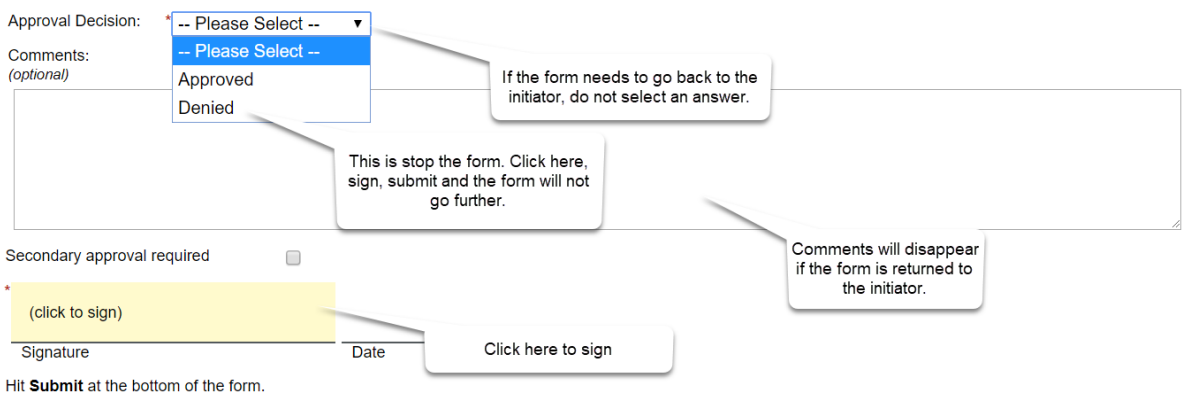

#### **Secondary Approval Required**

• The form automatically goes to the SW Controllers Office, however, if you need additional approval click Secondary Approval Required. Use the [uausername@alaska.edu](mailto:uausername@alaska.edu) for the form (ex: clewing@alaska.edu).

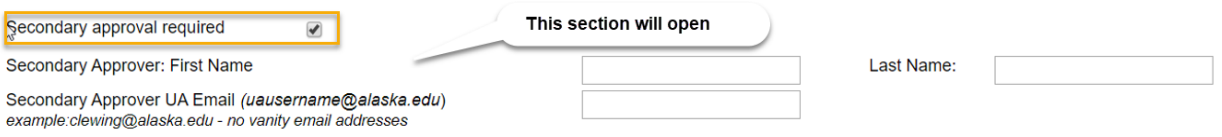

## **Changing or Reminding Approvers**

You can change the approver or send a reminder email from your NextGen account.

- 1. Log into NextGen
- 2. Select Pending/Draft Forms

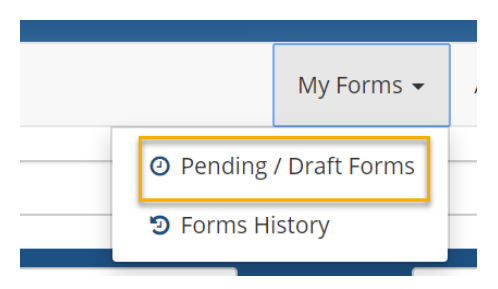

### If the form says Manage Co-Signers, you can change the co-signer.

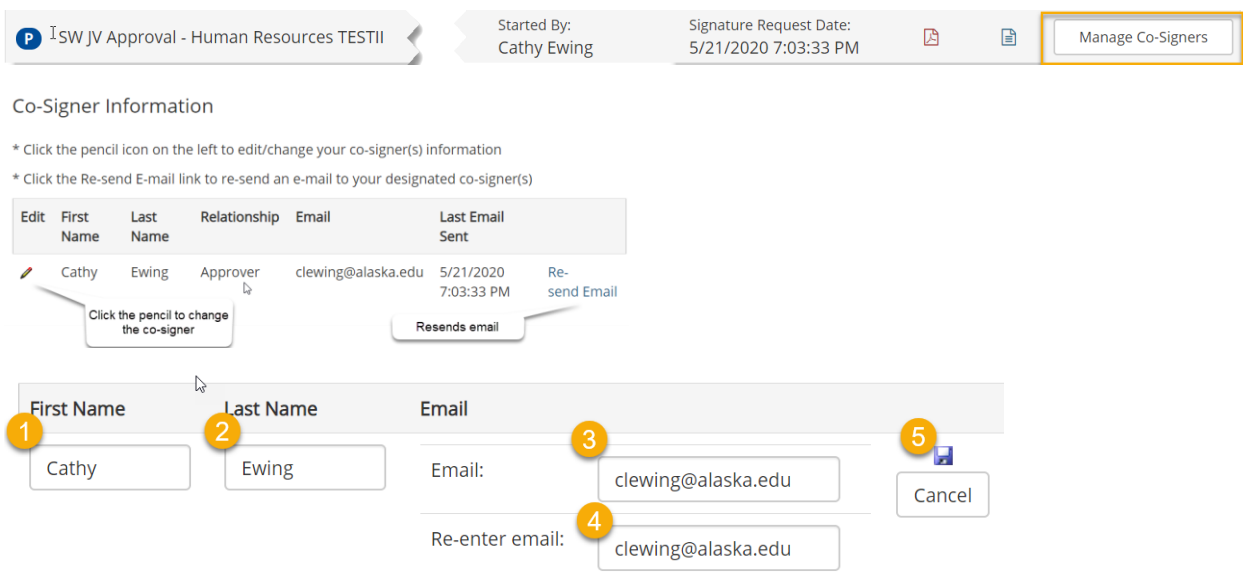

### **Data Entry**

After Data Entry, an email goes to the initiator with the JV Number included.